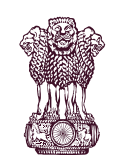

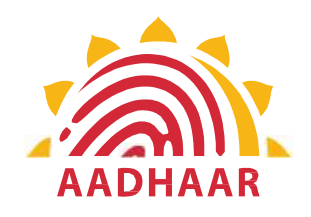

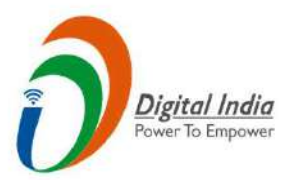

Covernment of India<br>
Covernment of India<br>
One of the best practices in digital innovation<br>
launched by Department of Pension & Pensioners'<br>
Welfare. Government of India<br>DEPARTMENT OF PENSION & PENSIONERS' WELFARE<br>One of the best practices in digital innovation<br>launched by Department of Pension & Pensioners'<br>Welfare. Welfare.

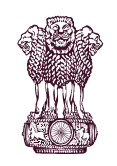

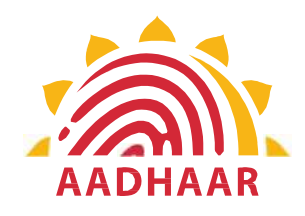

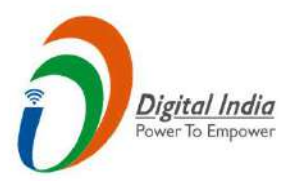

Government of India<br>DEPARTMENT OF PENSION & PENSIONERS' WELFARE<br>DOPPW, in collaboration with UIDAI & MeitY, has<br>launched Face Authentication technology for<br>submission of Digital Life Certificate for enhancing Government of India<br>
DEPARTMENT OF PENSION & PENSIONERS' WELFARE<br>
DOPPW, in collaboration with UIDAI & MeitY, has<br>
launched Face Authentication technology for<br>
submission of Digital Life Certificate for enhancing<br>
"Ease of Submission of Digital Life Certificate for enhancing<br>
Submission of Digital Life Certificate for enhancing<br>
The Certificate for enhancing<br>
Submission of Digital Life Certificate for enhancing<br>
Submission of Digital Life Ce Government of India<br>
DEPARTMENT OF PENSION & PENSIONERS' WELFARE<br>
DOPPW, in collaboration with UIDAI & MeitY, has<br>
launched Face Authentication technology for<br>
submission of Digital Life Certificate for enhancing<br>
"Ease of

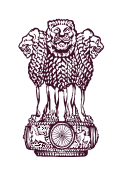

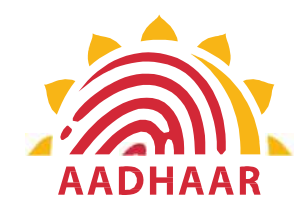

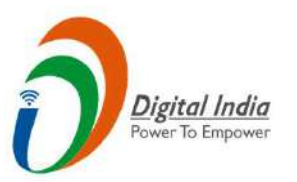

Government of India<br>DEPARTMENT OF PENSION & PENSIONERS' WELFARE<br>DLC through Face Authentication Technology is<br>based on Aadhaar using Android based smartphone. **EXECUTE CONSTREMENT OF PENSION & PENSIONERS' WELFARE**<br>
DLC through Face Authentication Technology is<br>
based on Aadhaar using Android based smartphone.

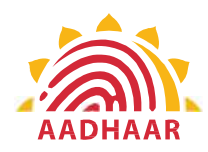

Government of India<br>
FENSION & PENSIONERS' WELFARE<br>
bmitting Life Certificate through<br>
the Certificate through Government of India<br>
DEPARTMENT OF PENSION & PENSIONERS' WELFARE<br>
Process of submitting Life Certificate through<br>
"FACE AUTHENTICATION"

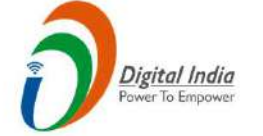

Process of submitting Life Certificate through "FACE AUTHENTICATION"

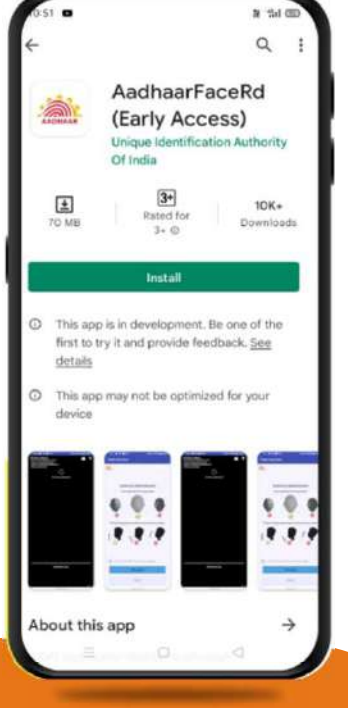

Government of India<br>
ENT OF PENSION & PENSIONERS' WELFARE<br>
ress of submitting Life Certificate through<br>
"FACE AUTHENTICATION"<br>
STEP-1<br>
In this step, the pensioner/family pensioner<br>
for "Aadhaar Face RD (Early Access)<br>
Appl Government of India<br>
ENT OF PENSION & PENSIONERS' WELFARE<br>
ess of submitting Life Certificate through<br>
"FACE AUTHENTICATION"<br>
STEP-1<br>
In this step, the pensioner/family pensioner<br>
needs to go to the Google Play Store and s For Covernment of India<br>
ENT OF PENSION & PENSIONERS' WELFARE<br>
ess of submitting Life Certificate through<br>
"FACE AUTHENTICATION"<br>
STEP-1<br>
In this step, the pensioner/family pensioner<br>
needs to go to the Google Play Store a Government of India<br>
ENT OF PENSION & PENSIONERS' WELFARE<br>
ess of submitting Life Certificate through<br>
"FACE AUTHENTICATION"<br>
STEP-1<br>
In this step, the pensioner/family pensioner<br>
for "Aadhar Face RD (Early Access)<br>
Appli Government of India<br>
ENT OF PENSION & PENSIONERS' WELFARE<br>
ess of submitting Life Certificate through<br>
"FACE AUTHENTICATION"<br>
STEP-1<br>
In this step, the pensioner/family pensioner<br>
needs to go to the Google Play Store and s Government of India<br>
ENT OF PENSION & PENSIONERS' WELFARE<br>
ress of submitting Life Certificate through<br>
"FACE AUTHENTICATION"<br>
STEP-1<br>
In this step, the pensioner/family pensioner<br>
needs to go to the Google Play Store and Government of India<br>
ENT OF PENSION & PENSIONERS' WELFARE<br>
ess of submitting Life Certificate through<br>
"FACE AUTHENTICATION"<br>
STEP-1<br>
In this step, the pensioner/family pensioner<br>
needs to go to the Google Play Store and s

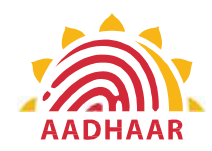

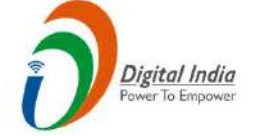

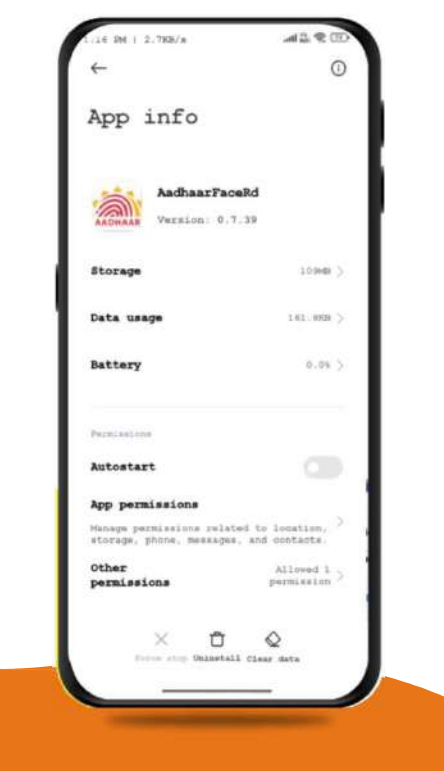

Government of India<br>
ENT OF PENSION & PENSIONERS' WELFARE<br>
STEP-2<br>
After successfully installing the Aadhaar Face<br>
RD App on the device, it will appear in the<br>
Settings under App Manager or App Info. This<br>
application is u Government of India<br>
ENT OF PENSION & PENSIONERS' WELFARE<br>
STEP-2<br>
After successfully installing the Aadhaar Face<br>
RD App on the device, it will appear in the<br>
Settings under App Manager or App Info. This<br>
application is u Superintent of India<br>
Settings University of PENSIONERS' WELFARE<br>
STEP-2<br>
After successfully installing the Aadhaar Face<br>
RD App on the device, it will appear in the<br>
Settings under App Manager or App Info. This<br>
applicati Government of India<br>
ENT OF PENSION & PENSIONERS' WELFARE<br>
STEP-2<br>
After successfully installing the Aadhaar Face<br>
RD App on the device, it will appear in the<br>
Settings under App Manager or App Info. This<br>
application is u **CONFIDENT CONSUMIDEREM CONTINUIST CONSUMIDEREM CONTINUIST STEP-2**<br>
After successfully installing the Aadhaar Face<br>
RD App on the device, it will appear in the<br>
Settings under App Manager or App Info. This<br>
application is **COVERTION & PENSIONERS' WELFARE**<br>
STEP-2<br>
After successfully installing the Aadhaar Face<br>
RD App on the device, it will appear in the<br>
Settings under App Manager or App Info. This<br>
application is used for the background p Government of India<br>
ENT OF PENSION & PENSIONERS' WELFARE<br>
STEP-2<br>
After successfully installing the Aadhaar Face<br>
RD App on the device, it will appear in the

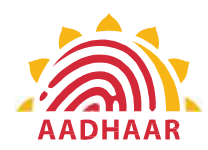

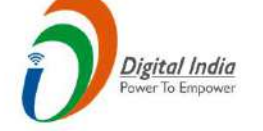

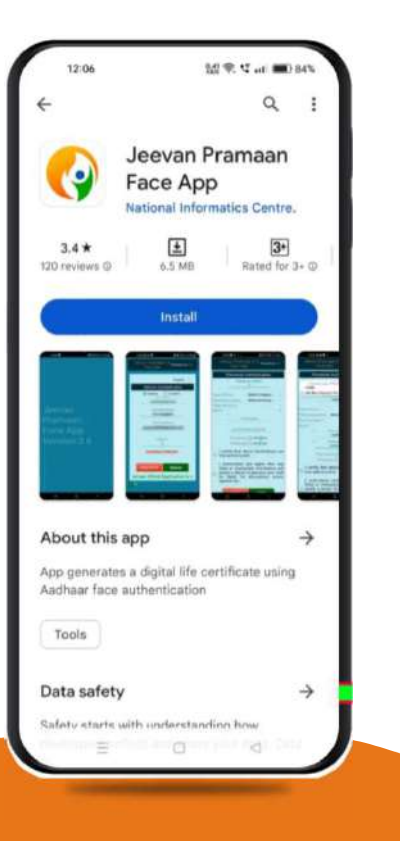

**Covernment of India**<br> **Covernment of India**<br> **CONCERT OF PENSION & PENSIONERS' WELFARE**<br> **STEP-3**<br>
Once the Aadhaar Face RD App is installed<br>
on your smartphone/Android device, the<br>
pensioner/family pensioner needs to<br>
do **CONSERVIGHT CONSERVIGHT CONSERVIGHT CONSERVIGHT CONSERVIGHT CONSERVIGHT CONSERVIGHT CONSERVIGHT CONSERVIGHT CONSERVIGHT CONSERVIGHT CONSERVIGHT CONSERVIGHT CONSERVIGHT CONSERVIGHT CONSERVIGHT CONSERVIGHT CONSERVIGHT CONSE EXECUTE:**<br> **EXECUTE:**<br> **STEP-3**<br>
Once the Aadhaar Face RD App is installed<br>
on your smartphone/Android device, the<br>
pensioner/family pensioner needs to<br>
download another application called "Jeevan<br>
Pramaan" from the Googl Government of India<br>
ENT OF PENSION & PENSIONERS' WELFARE<br>
STEP-3<br>
Once the Aadhaar Face RD App is installed<br>
on your smartphone/Android device, the<br>
pensioner family pensioner needs to<br>
download another application called **Covernment of India**<br> **ENT OF PENSION & PENSIONERS' WELFARE**<br> **STEP-3**<br>
Once the Aadhaar Face RD App is installed<br>
on your smartphone/Android device, the<br>
pensioner/family pensioner needs to<br>
download another application Government of India<br>
ENT OF PENSION & PENSIONERS' WELFARE<br>
STEP-3<br>
Once the Aadhaar Face RD App is installed<br>
on your smartphone/Android device, the<br>
pensioner/family pensioner needs to<br>
download another application called Government of India<br>
ENT OF PENSION & PENSIONERS' WELFARE<br>
STEP-3<br>
Once the Aadhaar Face RD App is installed<br>
on your smartphone/Android device, the

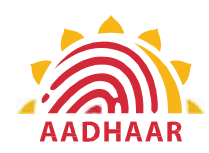

# Government of India<br>
PENSION & PENSIONERS' WELFARE<br>
4 Government of India<br>
DEPARTMENT OF PENSION & PENSIONERS' WELFARE<br>
STEP-4<br>
After successfully installing both applications the pensioner/fai

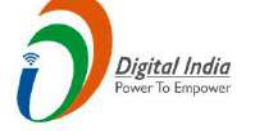

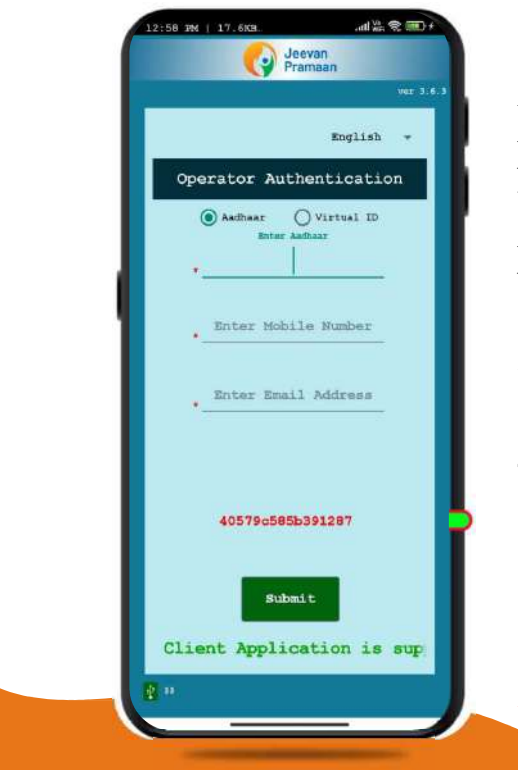

Government of India<br>
ENT OF PENSION & PENSIONERS' WELFARE<br>
STEP-4<br>
After successfully installing both applications, the pensioner/family<br>
pensioner should open the "Jeevan Pramaan" application. They will be taken<br>
to the " **EXECUTE:**<br> **EXECUTE:**<br> **EXECU EXECUTE:**<br> **EXECUTE:**<br> **STEP-4**<br>
After successfully installing both applications, the pensioner/family<br>
operator school open the "Jeevan Pramaan" application. They will be taken<br>
to the "Operator Authentication" screen wh **EXECUTE:**<br> **EXECUTE:**<br> **EXECU 1. Click on the Aadhaar Number.**<br>
1. Chief on the Aadhaar Checkbox.<br>
1. Click on the Aadhaar Checkbox.<br>
1. Click on the Aadhaar Number.<br>
1. Click on the Aadhaar Number.<br>
1. Click on the Aadhaar Number.<br>
1. Click on the Aa **EXECUTE CONSTREMALL CONSTREMALL CONSTREMALL STEP-4**<br> **EXECUTE PENSION & PENSIONERS' WELFARE**<br> **STEP-4**<br>
After successfully installing both applications, the pensioner/<br>
pensioner should open the "Jeevan Pramaan" applicati Government of India<br>
ENT OF PENSION & PENSIONERS' WELFARE<br>
STEP-4<br>
After successfully installing both applications, the pensioner<br>
pensioner should open the "Jeevan Pramaan" application. They will be<br>
to the "Operator Auth Government of India<br>
ENT OF PENSION & PENSIONERS' WELFARE<br>
STEP-4<br>
After successfully installing both applications, the pension<br>
pensioner should open the "Jeevan Pramaan" application. They will<br>
to the "Operator Authentic Government of India<br>
ENT OF PENSION & PENSIONERS' WELFARE<br>
STEP-4<br>
After successfully installing both applications, the pensioner/fa<br>
pensioner should open the "Jeevan Pramaan" application. They will be to<br>
to the "Operato STEP-4<br>
After successfully installing both applications, the pensioner/family<br>
pensioner should open the "Jeevan Pramaan" application. They will be taken<br>
to the "Operator Authentication" screen where they have to provide STEP-4<br>
After successfully installing both applications, the pensioner/family<br>
pensioner should open the "Jeevan Pramaan" application. They will be taken<br>
to the "Operator Authentication" screen where they have to provide **EXECUTE:**<br>
After successfully installing both applications, the pensioner/family<br>
pensioner should open the "Jeevan Pramaan" application. They will be taken<br>
to the "Operator Authentication" screen where they have to prov After successfully installing both applications, the pensioner/family<br>pensioner should open the "Jeevan Pramaan" application. They will be taken<br>to the "Operator Authentication" screen where they have to provide their<br>pers Government of India<br>
ENT OF PENSION & PENSIONERS' WELFARE<br>
STEP-4<br>
After successfully installing both applications, the<br>
pensioner should open the "Jeevan Pramaan" application.<br>
to the "Operator Authentication" screen wher

- 
- 
- 
- 
- 

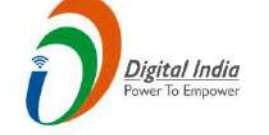

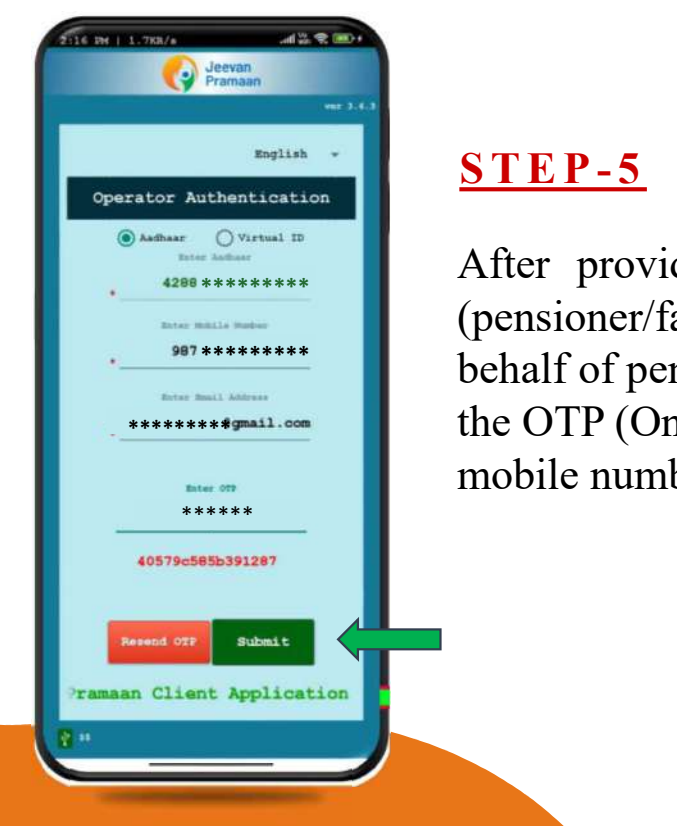

Government of India<br>
ENT OF PENSION & PENSIONERS' WELFARE<br>
STEP-5<br>
After providing all the information, the Operator<br>
(pensioner/family pensioner) and the Operator<br>
the OTP (One Time Password) sent to their respective (Government of India<br>
ENT OF PENSION & PENSIONERS' WELFARE<br>
STEP-5<br>
After providing all the information, the Operator<br>
(pensioner/family pensioner/any other person on<br>
behalf of pensioner/family pensioner) needs to submit<br> **ENT OF PENSION & PENSIONERS' WELFARE**<br> **STEP-5**<br>
After providing all the information, the Operator<br>
(pensioner/family pensioner) needs to submit<br>
the OTP (One Time Password) sent to their respective<br>
mobile number and ema **Covernment of India**<br> **ENT OF PENSION & PENSIONERS' WELFARE**<br> **STEP-5**<br>
After providing all the information, the Operator<br>
(pensioner/family pensioner) and the original of pensioner) and the original of pensioner/family **EXECUTE:** Government of India<br> **ENT OF PENSION & PENSIONERS' WELFARE**<br>
STEP-5<br>
After providing all the information, the Operator<br>
(pensioner/family pensioner/any other person on<br>
behalf of pensioner/family pensioner) nee Covernment of India<br>
ENT OF PENSION & PENSIONERS' WELFARE<br>
STEP-5<br>
After providing all the information, the Operator<br>
(pensioner/family pensioner/any other person on After providing all the information, the Operator<br>(pensioner/family pensioner/any other person on behalf of pensioner/family pensioner) needs to submit the OTP (One Time Password) sent to their respective

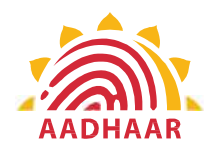

EXECUTE CONFIDENT OF PENSION & PENSIONERS' WELFARE Government of India<br>DEPARTMENT OF PENSION & PENSIONERS' WELFARE<br>STEP-6

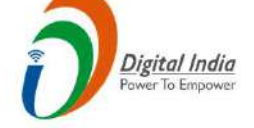

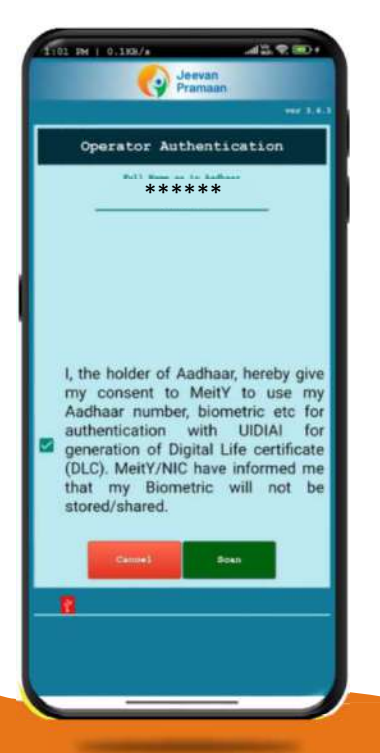

Government of India<br>
MENT OF PENSION & PENSIONERS' WELFARE<br>  $\sum_{n=1}^{\infty} \frac{p_{g(t)dt/ndt}}{p_{f(t)}p_{f(t)}}$ <br>
After submitting the OTP, the Jeevan Pramaan<br>
App will take the Operator (pensioner/family<br>
pensioner/family pensioner) to Government of India<br>
MENT OF PENSION & PENSIONERS' WELFARE<br>
STEP-6<br>
After submitting the OTP, the Jeevan Pramaan<br>
App will take the Operator (pensioner/family<br>
pensioner/family pensioner) to a screen where<br>
they have to pr Government of India<br>
MENT OF PENSION & PENSIONERS' WELFARE<br>
STEP-6<br>
After submitting the OTP, the Jeevan Pramaan<br>
App will take the Operator (pensioner/family<br>
pensioner/any other person on behalf of<br>
pensioner/family pens **Example 18 Continuing the CENSION & PENSIONERS' WELFARE**<br>
STEP-6<br>
After submitting the OTP, the Jeevan Pramaan<br>
App will take the Operator (pensioner/family<br>
pensioner/family pensioner) to a screen where<br>
they have to pro Government of India<br>
MENT OF PENSION & PENSIONERS' WELFARE<br>
STEP-6<br>
After submitting the OTP, the Jeevan Pramaan<br>
App will take the Operator (pensioner/family<br>
pensioner/family pensioner/family<br>
they have to provide their Government of India<br>
MENT OF PENSION & PENSIONERS' WELFARE<br>
STEP-6<br>
After submitting the OTP, the Jeevan Pramaan<br>
App will take the Operator (pensioner/family<br>
pensioner/family pensioner) to a screen where<br>
they have to pr **EXERCISE CONSUMIDENT OF PENSION & PENSIONERS' WELFARE**<br> **STEP-6**<br>
After submitting the OTP, the Jeevan Pramaan<br>
App will take the Operator (pensioner/family<br>
pensioner/amily pensioner) to a screen where<br>
they have to pro **STEP-6**<br> **STEP-6**<br>
After submitting the OTP, the Jeevan Pramaan<br>
App will take the Operator (pensioner/family<br>
pensioner/amy other person on behalf of<br>
pensioner/family pensioner) to a screen where<br>
they have to provide **STEP-6**<br>
After submitting the OTP, the Jeevan Pramaan<br>
App will take the Operator (pensioner/family<br>
pensioner/family pensioner) to a screen where<br>
they have to provide their Name as per<br>
Aadhaar. They should click on the STEP-6<br>After submitting the OTP, the Jeevan Pramaan<br>App will take the Operator (pensioner/family politically persioner) to a screen where<br>they have to provide their Name as per<br>Aadhaar. They should click on the checkbox<br>an Government of India<br>
MENT OF PENSION & PENSIONERS' WELFARE<br>
STEP-6<br>
After submitting the OTP, the Jeevan Pramaan<br>
App will take the Operator (pensioner/family

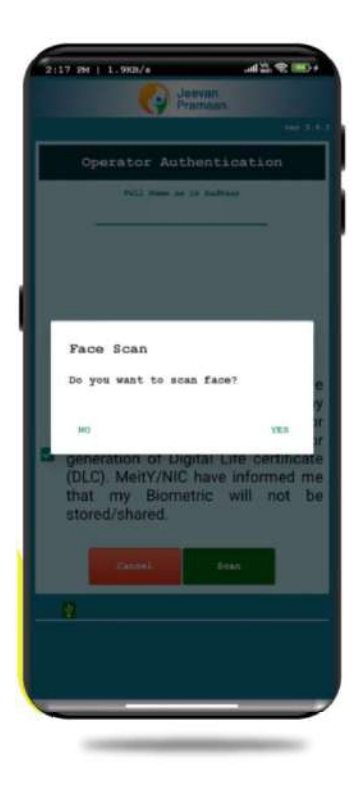

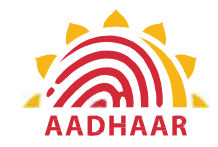

Government of India<br>
FMENT OF PENSION & PENSIONERS' WELFARE<br>
STEP-7<br>
Before the scan, the app will display<br>
instructions and guidelines for the face scan. Government of India<br>
PENSION & PENSIONERS' WELFARE Government of India<br>DEPARTMENT OF PENSION & PENSIONERS' WELFARE

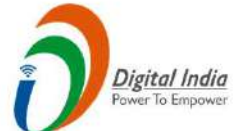

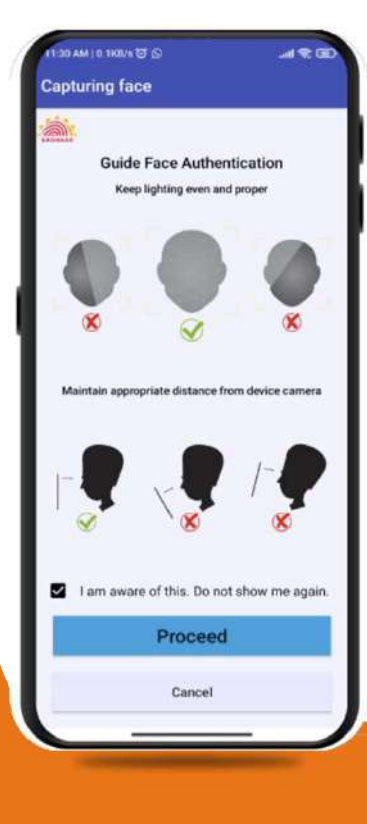

Government of India<br>
IMENT OF PENSION & PENSIONERS' WELFARE<br>
STEP-7<br>
Before the scan, the app will display<br>
instructions and guidelines for the face scan.<br>
The pensioner/family pensioner should read<br>
them carefully. Afterw Covernment of India<br>
TMENT OF PENSION & PENSIONERS' WELFARE<br>
STEP-7<br>
Before the scan, the app will display<br>
instructions and guidelines for the face scan.<br>
The pensioner/family pensioner should read<br>
on the "I am aware of **COVETIMENT OF PENSION & PENSIONERS' WELFARE**<br>
STEP-7<br>
Before the scan, the app will display<br>
instructions and guidelines for the face scan.<br>
The pensioner/family pensioner should read<br>
them carefully. Afterward, they nee Government of India<br>
TMENT OF PENSION & PENSIONERS' WELFARE<br>
STEP-7<br>
Before the scan, the app will display<br>
instructions and guidelines for the face scan.<br>
The pensioner/family pensioner should read<br>
them carefully. Afterw Government of India<br>
FMENT OF PENSION & PENSIONERS' WELFARE<br>
STEP-7<br>
Before the scan, the app will display<br>
instructions and guidelines for the face scan.<br>
The pensioner/family pensioner should read<br>
them carefully. After Government of India<br>
FMENT OF PENSION & PENSIONERS' WELFARE<br>
STEP-7<br>
Before the scan, the app will display<br>
instructions and guidelines for the face scan.<br>
The pensioner/family pensioner should read<br>
them carefully. Afterw

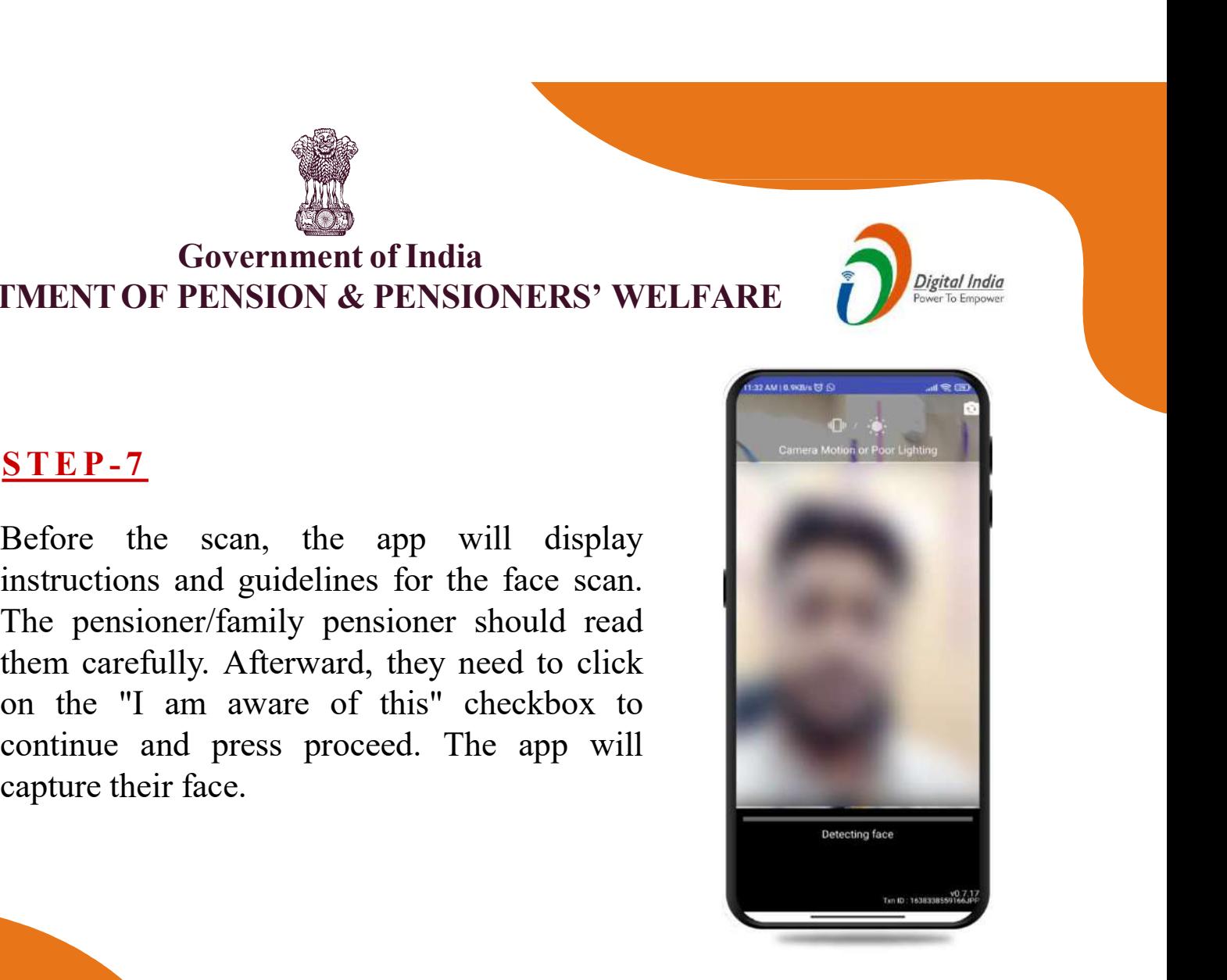

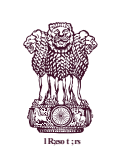

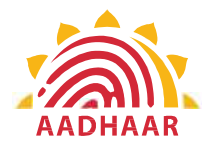

# of India<br>
PENSIONERS' WELFARE Government of India<br>PENSION & PENSIONERS' WELFARE Government of India<br>DEPARTMENT OF PENSION & PENSIONERS' WELFARE<br>STEP-8

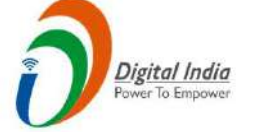

# STEP-8

Note:-

- 
- 
- 1. The operator authentication is a one time process.<br>
1. The operator authentication is a one time process.<br>
2. Pensioner can also be the Operator.<br>
2. After operator authentication, a screen will open for pensioner authe 2. **CONFIDENT CONTROOF CONTROL**<br>
2. **PENSION & PENSIONERS' WELF.**<br>
2. **Pensioner can also be the Operator.**<br>
2. **Pensioner can also be the Operator.**<br>
3. After operator authentication, a screen will open f<br>
pensioner authe 3. After operator authentication<br>3. After operator authentication is a one time process.<br>3. After operator authentication is a one time process.<br>3. After operator authentication, a screen will open for<br>1. One operator can pensioner authentication. 4. Government of India<br>
RTMENT OF PENSION & PENSIONERS' WELFARE<br>
STEP-8<br>
Note:-<br>
1. The operator authentication is a one time process.<br>
2. Pensioner can also be the Operator.<br>
3. After operator authentication, a screen wil
- Pensioners.

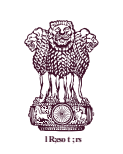

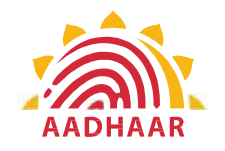

# of India<br>
PENSIONERS' WELFARE STEP-9 **1. Click the checkbox of Aadhaar.**<br> **1. Click the checkbox of Aadhaar.**<br> **1. Click the checkbox of Aadhaar.**<br> **2. Enter Aadhaar Number.**<br> **2. Enter Aadhaar Number.**<br> **1. Click the checkbox of Aadhaar.**<br> **2. Enter Aadhaar** EPARTMENT OF PENSION & PENSIONERS' WELFARE<br>
<u>STEP-9</u><br>
After Operator Authentication a screen opens for Pensioner<br>
Authentication (Image-1) where they have to provide their<br>
personal details as follows:<br>
1. Click the checkb **SEPARTMENT OF PENSION & PENSIONERS' W<br>
STEP-9**<br>
After Operator Authentication a screen opens for Pens<br>
Authentication (Image-1) where they have to provide personal details as follows:<br>
1. Click the checkbox of Aadhaar.<br>
2 4. Enter Authorize and other and the server all the STEP-9.<br>
After Operator Authentication a screen opens for Pensic<br>
Authentication (Image-1) where they have to provide the<br>
personal details as follows:<br>
1. Click the chec Government of India<br>
STEP-9<br>
STEP-9<br>
After Operator Authentication a screen opens for Pens<br>
Authentication (Image-1) where they have to provide t<br>
personal details as follows:<br>
1. Click the checkbox of Aadhaar.<br>
2. Enter A Government of India<br>
STEP-9<br>
After Operator Authentication a screen opens for Pensioner<br>
Authentication (Image-1) where they have to provide their<br>
personal details as follows:<br>
1. Click the checkbox of Aadhaar.<br>
2. Enter Government of India<br>PENSION & PENSIONERS' WELFARE Government of India<br>
DEPARTMENT OF PENSION & PENSIONERS' WELFARE<br>
STEP-9<br>
After Operator Authentication a screen opens for Pensioner

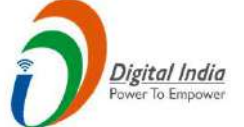

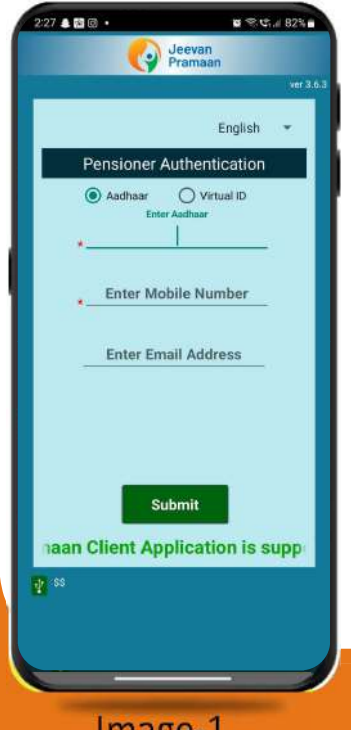

After Operator Authentication a screen opens for Pensioner Authentication (Image-1) where they have to provide their **Personal details as follows: STEP-9**<br>
After Operator Authentication a screen opens for Pensioner<br>
Authentication (Image-1) where they have to provide their<br>
personal details as follows:<br>
1. Click the checkbox of Aadhaar.<br>
2. Enter Aadhaar Number.<br>
3.

- 
- 
- 
- 
- 
- 'Enter OTP' (Image-2)
- 

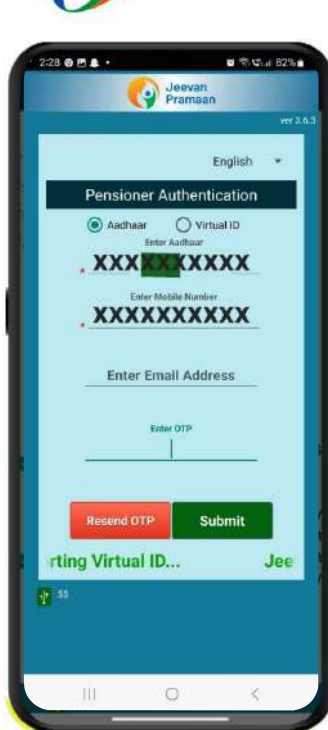

Image-1 and the contract of the contract of the contract of the contract of the contract of the contract of the contract of the contract of the contract of the contract of the contract of the contract of the contract of th

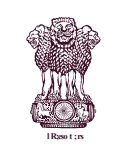

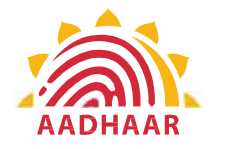

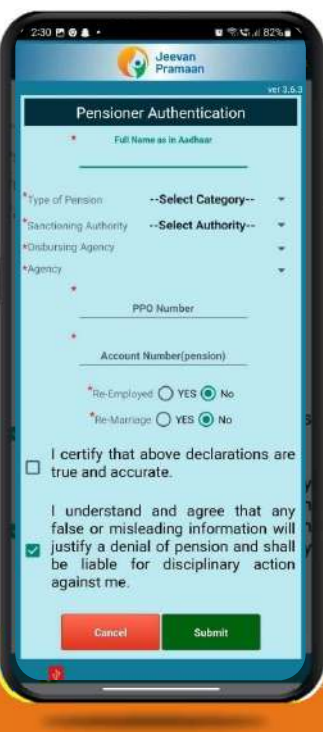

Image-1 and the contract of the contract of the contract of the contract of the contract of the contract of the contract of the contract of the contract of the contract of the contract of the contract of the contract of th

# of India<br>
PENSIONERS' WELFARE Government of India<br>PENSION & PENSIONERS' WELFARE Government of India<br>
DEPARTMENT OF PENSION & PENSIONERS' WELFARE<br>
STEP-10

# STEP-10

EXERTMENT OF PENSION & PENSIONERS' WELFARE<br>
STEP-10<br>
After submission of OTP a screen will appear (Image-1)<br>
where the following information is to be provided:<br>
1. Full Name as per Aadhaar<br>
2. Type of Pension Government of India<br>
PARTMENT OF PENSION & PENSIONERS' WELFARE<br>
STEP-10<br>
After submission of OTP a screen will appear (Image-1)<br>
where the following information is to be provided:<br>
1. Full Name as per Aadhaar<br>
2. Type of P Government of India<br>
PARTMENT OF PENSION & PENSIONERS' WELFARE<br>
STEP-10<br>
After submission of OTP a screen will appear (Image-1)<br>
where the following information is to be provided:<br>
1. Full Name as per Aadhaar<br>
2. Type of P Government of India<br>
PARTMENT OF PENSION & PENSIONERS' WELFARE<br>
FIEP-10<br>
After submission of OTP a screen will appear (Image-1)<br>
where the following information is to be provided:<br>
1. Full Name as per Aadhaar<br>
2. Type of P SCOVER THE CONSIDERT CONTROLLED AFTER THE PLANT OF PENSION & PENSIONERS' WELFARE<br>
STEP-10<br>
After submission of OTP a screen will appear (Image-1)<br>
where the following information is to be provided:<br>
1. Full Name as per Aad Government of India<br>
PARTMENT OF PENSION & PENSIONERS' WELFARE<br>
STEP-10<br>
After submission of OTP a screen will appear (Image-1)<br>
where the following information is to be provided:<br>
1. Full Name as per Aadhaar<br>
2. Type of P Government of India<br>
PARTMENT OF PENSION & PENSIONERS' WELFAI<br>
STEP-10<br>
After submission of OTP a screen will appear (Image-<br>
where the following information is to be provided:<br>
1. Full Name as per Aadhaar<br>
2. Type of Pens Government of India<br>
FARTMENT OF PENSION & PENSIONERS' WELFARE<br>
STEP-10<br>
After submission of OTP a screen will appear (Image-1)<br>
where the following information is to be provided:<br>
1. Full Name as per Aadhaar<br>
2. Type of P Government of India<br>
FARTMENT OF PENSION & PENSIONERS' WELFARE<br>
STEP-10<br>
After submission of OTP a screen will appear (Image-1)<br>
where the following information is to be provided:<br>
1. Full Name as per Aadhaar<br>
2. Type of P **PARTMENT OF PENSION & PENSIONERS' WELFARE**<br> **STEP-10**<br>
After submission of OTP a screen will appear (Image-1)<br>
where the following information is to be provided:<br>
1. Full Name as per Aadhaar<br>
2. Type of Pension<br>
3. Sancti **P-10**<br>
r submission of OTP a screen will appear (Image<br>
re the following information is to be provided:<br>
Full Name as per Aadhaar<br>
Type of Pension<br>
Sanctioning Authority<br>
Disbursing Agency<br>
PPO Number<br>
Account Number (pen

- 
- 
- 
- 
- 
- 
- 
- 
- 

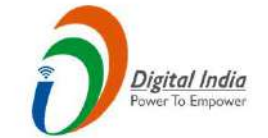

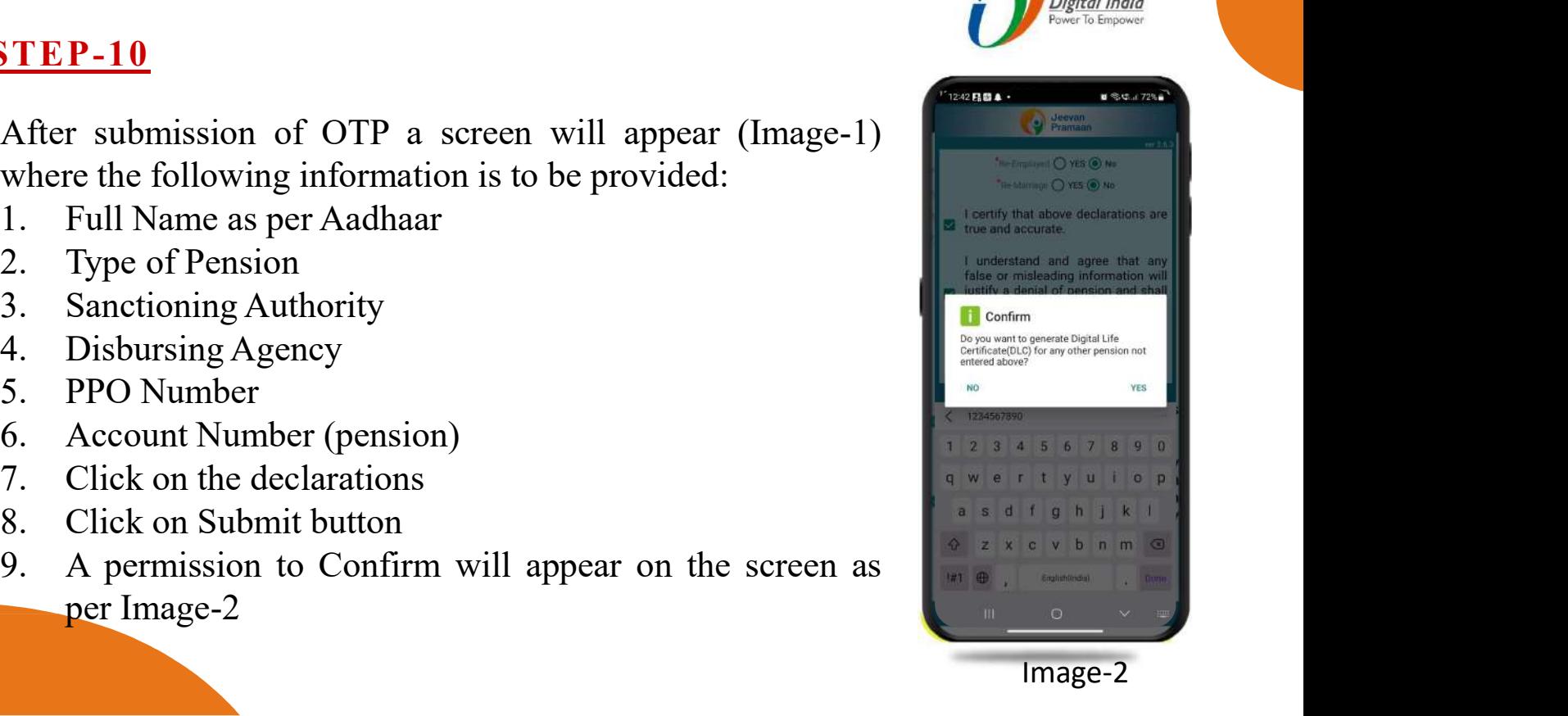

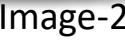

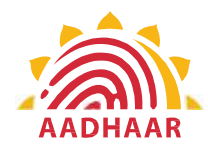

Government of India<br>
ENT OF PENSION & PENSIONERS' WELFARE<br>
STEP-11<br>
A screen will appear for providing<br>
consent and permission for scan. Government of India<br>
PENSION & PENSIONERS' WELFARE Government of India<br>
DEPARTMENT OF PENSION & PENSIONERS' WELFARE

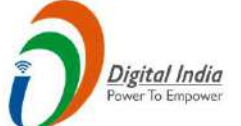

# $233.004.1$

# **i** Confirm

Number for Jeevan Pramaan Generation: 1) 12345

I, the holder of Aadhaar, hereby give my consent to MeitY to use my Aadhaar number, biometric etc for e-KYC with UIDIAI for generation of Digital Life certificate (DLC). I also give my consent for sharing of Aadhaar number and my DLC with my Pension Disbursing Agency and Sanctioning Pension Authority for pension processing and intimation. MeitY/NIC have informed me that my Biometric will not be stored/shared.

SCAN

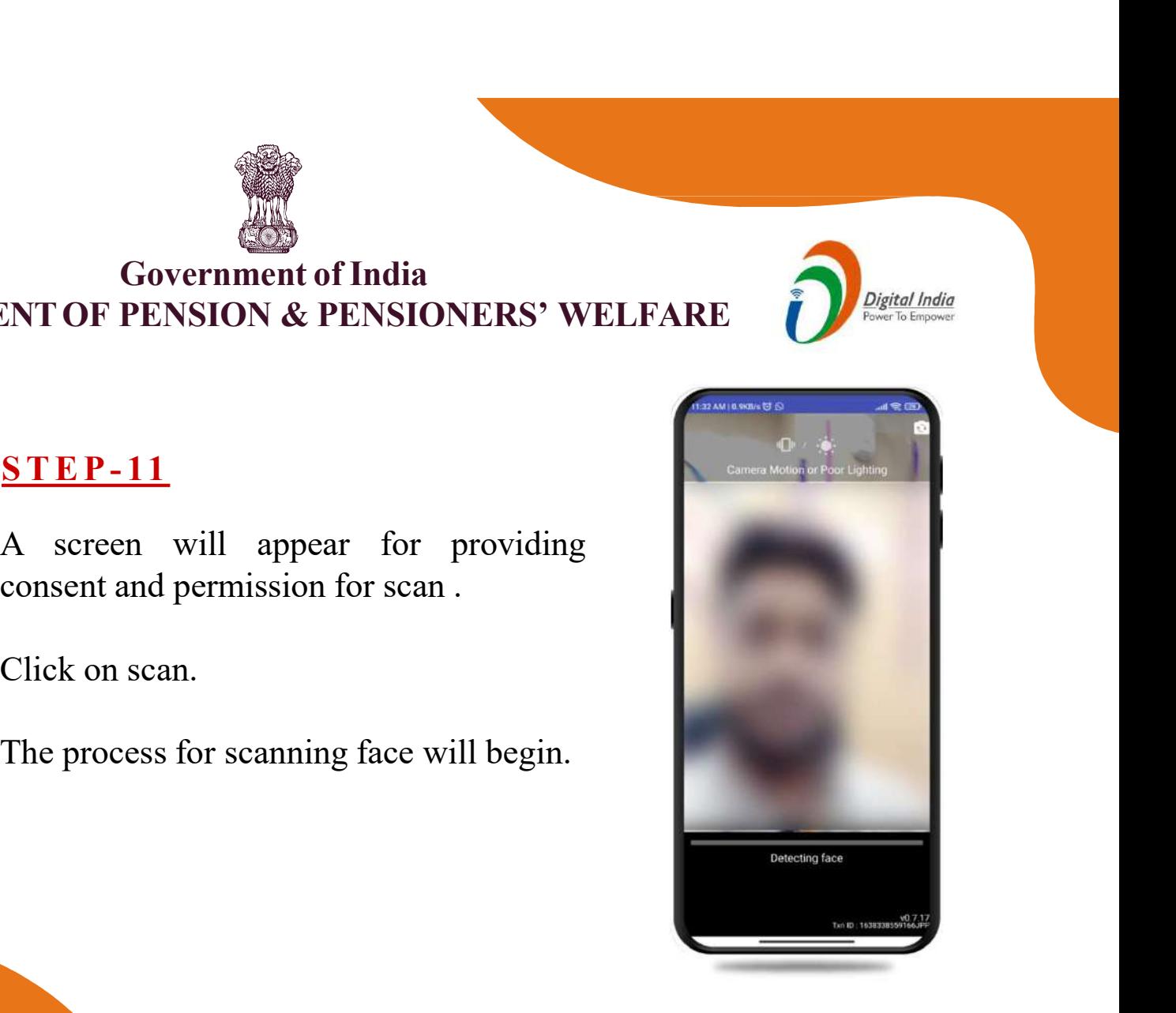

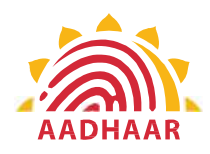

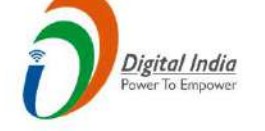

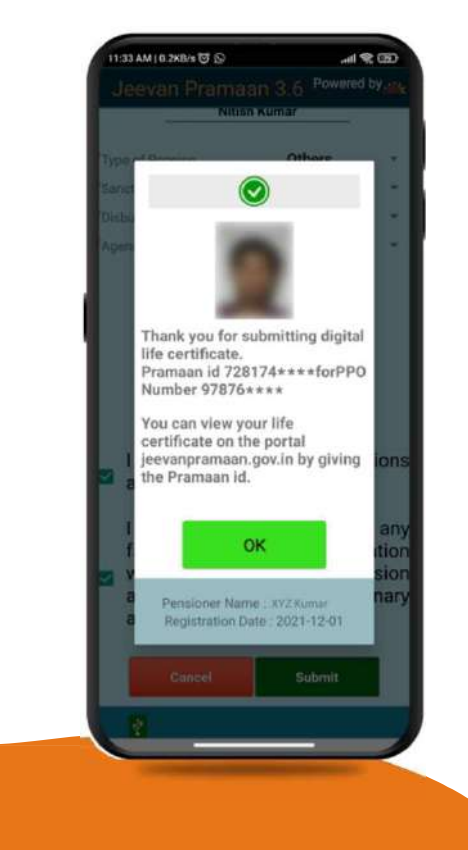

Government of India<br>
TOF PENSION & PENSIONERS' WELFARE<br>
After face scanning DLC submission appears on<br>
the mobile screen along with the Pramaan ID and PPO<br>
no. **COVERT MOBEL CONSTREMENT CONSTREMENT CONSTREMENT CONSTREMENT CONSTREMENT ALONG WELFARE**<br>
After face scanning DLC submission appears on<br>
the mobile screen along with the Pramaan ID and PPO<br>
<sup>\*</sup>For queries mail us at dlc.do no. **Example 18 Continuous Control Control Control Control Control Control Control Control Control Control Control Control Control Control Control Control Control Control Control Control Control Control Control Control Control** For pension & PENSIONERS' WELFARE<br>
TOF PENSION & PENSIONERS' WELFARE<br>
After face scanning DLC submission appears on<br>
the mobile screen along with the Pramaan ID and PPO<br>
no.<br>
\*For queries mail us at dlc.doppw@gov.in<br>
\*Foll **COF PENSION & PENSIONERS' WELFARE**<br>
After face scanning DLC submission appears on<br>
the mobile screen along with the Pramaan ID and PPO<br>
no.<br>
\*For queries mail us at dlc.doppw@gov.in<br>
\*Follow us Facebook and Twitter<br>
f @f

@facebook.com/DoPPW.India @twitter.com/DOPPW\_India

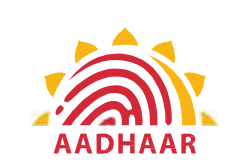

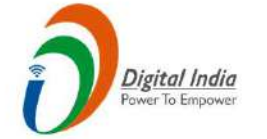

# THANK YOU